# **USER MANUAL**

# (gg) Speechiid

# Speechitouch Interactive Display **Super**Glass 3

Models : ST-75-AND-UHD-HP3 ST-86-AND-UHD-HP3 ST-105-AND-UHD-HP3

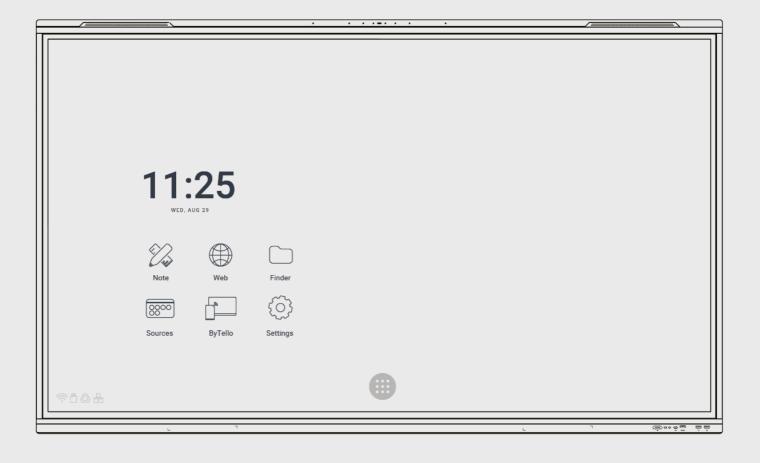

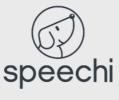

# Contents

| 1. | Safety warning                                                   | 4               |
|----|------------------------------------------------------------------|-----------------|
|    | 1.1. Moving and installing the screen                            | 4               |
|    | 1.2. Power supply                                                | 4               |
|    | 1.3. Remote control                                              | 4               |
|    | 1.4. Safety precautions                                          | 4               |
| 2. | Installing the display                                           | 5               |
|    | 2.1. Unpacking the display                                       | 5               |
|    | 2.2. Installing the display                                      | 6               |
|    | 2.3. Connect power supply                                        | 6               |
| 3. | Controls and connectivity                                        | 7               |
|    | 3.1. Front of display                                            | 7               |
|    | 3.2. Terminal Interface                                          | 10              |
|    | 3.3. Remote control                                              | 12              |
| 4. | Connecting the display                                           | 14              |
| 5. | Using the display – main operations                              | 17              |
|    | 5.1. Switching the display on and off                            | 17              |
|    | <b>5.2. Connecting to the Internet</b> 5.2.1. Via Ethernet Cable | <b>18</b><br>18 |
|    | 5.2.2. Via réseau sans fil Wi-Fi                                 | 18              |
|    | 5.3. Interagir avec l'écran tactile                              | 18              |
|    | 5.4. Side toolbar                                                | 19              |
|    | 5.5. Shortcuts on home screen                                    | 21              |

| 6. | Set screen – touch menu                                        | 22       |
|----|----------------------------------------------------------------|----------|
|    | 6.1. Accessing the general screen settings menu                | 22       |
|    | 6.2. General settings menu                                     | 23       |
|    | 6.2.1. Change the channel                                      | 23       |
|    | <ul><li>6.2.2. Eye Care</li><li>6.2.3. Adjust volume</li></ul> | 23<br>23 |
|    | 6.2.4. Adjust brightness                                       | 24       |
|    | 6.2.5. Advanced settings                                       | 24       |
| 7. | Android Interface and main applications                        | 28       |
|    | 7.1. Note                                                      | 29       |
|    | 7.2. Main toolbars                                             | 29       |
|    | 7.3. The menu in detail                                        | 30       |
|    | 7.4. The selection tool in detail                              | 30       |
|    | 7.5. The pen tool in detail                                    | 31       |
|    | 7.6. The ruler tool                                            | 31       |
|    | 7.7. The preview tool                                          | 31       |
|    | 7.8. Finder                                                    | 32       |
|    | 7.9. Chrome                                                    | 33       |
|    | 7.10. Bytello Share (mirroring application)                    | 33       |
|    | 7.11. Applications                                             | 34       |
|    | 7.12. Visualizer                                               | 35       |
|    | 7.13. SpeechiStore (included)                                  | 36       |
|    | 7.14. Videoconferencing interface                              | 37       |
| 8. | Troubleshooting                                                | 38       |
|    | 8.1. Image and sound                                           | 38       |
|    | 8.2. Touch Function                                            | 38       |
|    | 8.3. Hardware                                                  | 38       |
|    | 8.4. External PC                                               | 38       |
| 9. | Maintenance                                                    | 39       |

# | 1. Safety warning

# 1.1. Moving and installing the screen

- Do not lift the screen alone. Make sure you are accompanied or equipped with a cart for transport. Move with great care.
- Do not place on an unstable or inclined surface.
- Do not expose to direct sunlight or other sources of heat.
- Do not install near any device that may generate magnetic fields.
- Do not place liquids near or on the screen, and take care not to let them run inside or expose it to rain or splashes.
- If you move the screen from a cold to a warm place, unplug it and do not switch it on for at least two hours to avoid the risk of mildew.
- Do not place heavy objects on the screen.
- Only use supports and accessories approved or sold by Speechi.

# **1.2. Power supply**

- First of all, check that the voltage of the device is identical to that of your power source.
- Use a standard earthed mains socket (a plug with a pin in addition to the two ports) to connect your display. Any other use may expose you to life-threatening hazards.
- Avoid treading on the power cord, especially around the plug.
- Unplug the display in the event of a thunderstorm or if it will not be used for a long time.
- Do not use any power cable other than the one supplied with the display, and do not modify it in any way.
- Do not use the display's power cable for any other device.

### **1.3. Remote control**

- Handle the remote control with care: avoid dropping it, coming into contact with liquids or strong heat.
- Check that there are no obstructions between the remote control and the screen sensor that could interfere with the signal.
- Use suitable, identical batteries.
- Do not mix new and used batteries.
- Replace batteries as soon as the remote control malfunctions.
- Remove batteries if the remote control is not to be used for a long time.
- Do not crush.Ne pas l'écraser.

# **1.4. Safety precautions**

- Follow the instructions in this manual to the letter. Keep the manual.
- Do not obstruct ventilation slots.
- Avoid installing the interactive screen and any electronic accessories near sources of heat or humidity.
- Entrust installation to a professional.

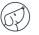

# 2. Installing the display

# 2.1. Unpacking the display

Unpack the display completely, checking that all the contents listed below are present. If anything is missing, please contact your dealer as soon as possible.

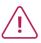

Remember to check that you've taken everything out of its packaging before disposing of it. Remember to sort your packaging, and in particular to recycle cardboard. You can also keep the packaging in case you need to transport the screen.

#### **PACK CONTENTS :**

#### SpeechiTouch interactive Display

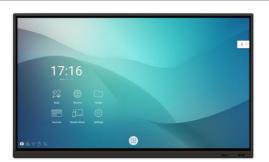

Cables

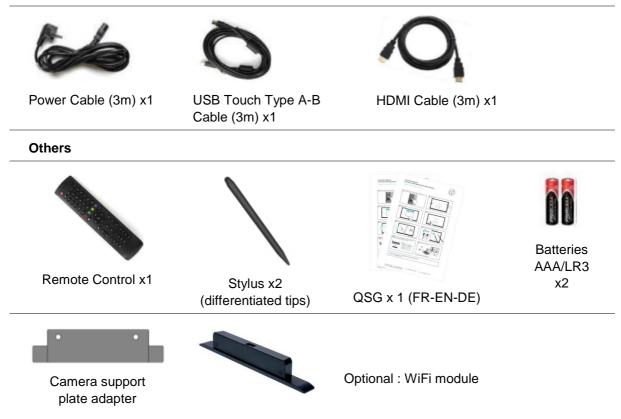

# 2.2. Installing the display

To install the screen, you first need a support: fixed or mobile, tiltable, motorized or not... Find out about the different models on offer.

- Remember to check that the mount is compatible with your screen.
- We strongly advise you to call on a qualified professional installer for this type of maneuver. Incorrect installation can cause the screen to fall or malfunction.
- Leave a gap of at least 15mm at the back of the screen for proper ventilation.

# 2.3. Connect power supply

Plug one end into the display's power port and the other (with the power plug) into a compatible mains socket.

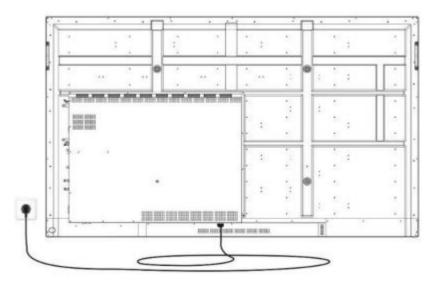

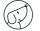

# **3. Controls and connectivity**

# 3.1. Front of display 75" and 86"

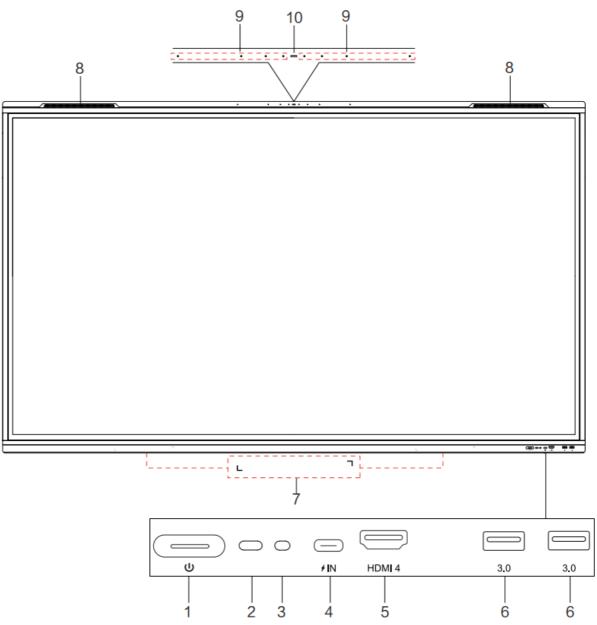

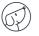

# 3.2. Front of display 105"

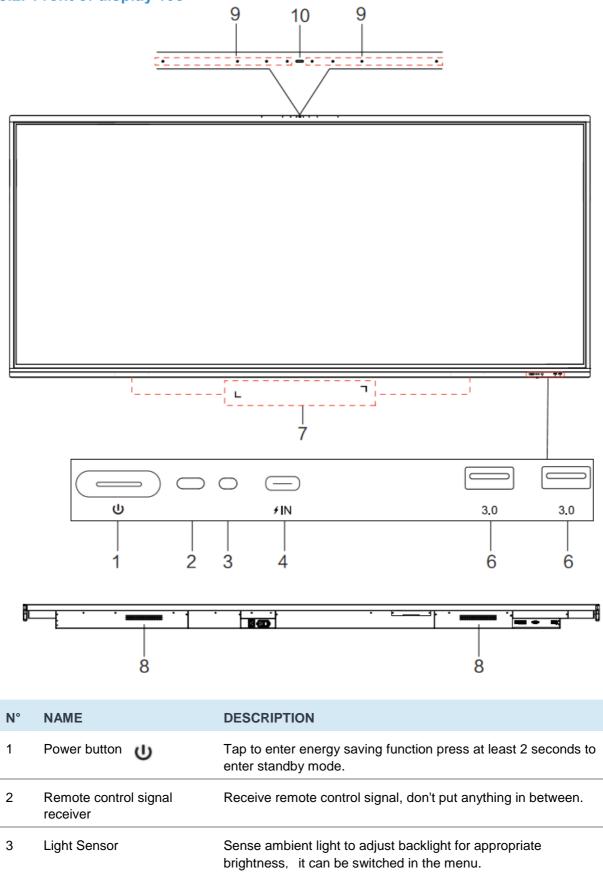

© Speechi (08/30/2023)

| 4  | ∳ IN                       | USB Type C: Support charging, data transmission, extension for audio and video output interface, etc.                                                                                                    |
|----|----------------------------|----------------------------------------------------------------------------------------------------|
|    |                            | Note :                                                                                                    |
|    |                            | 65&75&86 inch: The maximum rated power of the USB Type-C port of this product is 20V 5A ( 20V 3.25A when OPS is plugged in);                                                                                                    |
|    |                            | 105 inch: The maximum rated power of the USB Type-C port<br>of this product is PD 5V 3A. When using this port to charge<br>electronic devices, the charging 8 power of the electronic<br>device cannot exceed the rated power of this port. If the<br>charging power of the electronic device exceeds the rated<br>charging power of this port, please Do not directly use this port<br>for charging. |
| 5  | HDMI 4                     | High-definition multimedia interface signal input, connect to devices with HDMI output 7 interface (personal computer with HDMI output, set-top box, or another video device).                                                                                                    |
| 6  | 3.0                        | Connect USB devices such as mobile hard disk, USB keyboard, mouse, USB drives, etc.                                                                                                    |
| 7  | Magnetic zone              | Area for placing the absorptive magnetic pen.                                                                                                    |
| 8  | Loudspeaker                | Sound output.                                                                                                    |
| 9  | Array microphone           | The sound is collected when the microphone is on.                                                                                                    |
| 10 | Microphone indicator light | White light means the microphone is working.                                                                                                    |

# 3.3. Terminal Interface

• 75" and 86" :

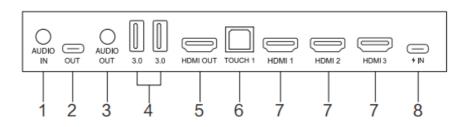

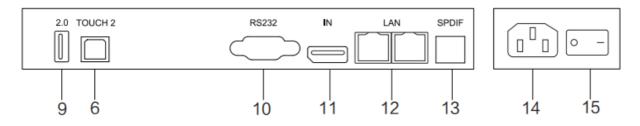

• 105" :

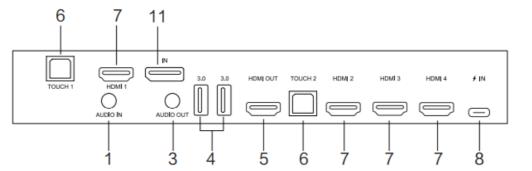

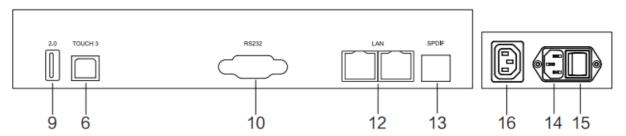

| N° | NAME      | DESCRIPTION                                                                                 |
|----|-----------|---------------------------------------------------------------------------------------------|
| 1  | AUDIO IN  | External audio sources input(It is generally used as the sound input of the VGA interface). |
| 2  | USB-C OUT | Support data transmission, extension for audio and video output interface, etc.             |
| 3  | AUDIO OUT | Audio output to the external speaker.                                                       |
| 4  | 3.0       | Connect USB devices such as mobile hard disk, USB keyboard ,mouse, USB drives, etc.         |
| 5  | HDMI OUT  | Connected to the devices with HDMI input function (monitor).                                |

| 6  | TOUCH           | Touch signal output to the external computer                                                                                                    |
|----|-----------------|----------------------------------------------------------------------------------------------------|
| 7  | HDMI 1/2/3/4    | High-definition multimedia interface signal input, connect to devices with HDMI output interface (personal computer with HDMI output, set-top box, or another video device)                                                                                                    |
| 8  | <sup>≠</sup> IN | Support charging, data transmission, extension for audio and video output interface, etc.                                                                                                    |
|    |                 | Note :                                                                                                    |
|    |                 | 65&75&86 inch: The maximum rated power of the USB Type-C port of this product is 5V 3A;                                                                                                    |
|    |                 | 105 inch: The maximum rated power of the USB Type-C port of this product is 20V 5A. When using this port to charge electronic devices, the charging power of the electronic device cannot exceed the rated power of this port. If the charging power of the electronic device exceeds the rated charging power of this port, please Do not directly use this port for charging. |
| 9  | 2.0             | Connect USB devices such as mobile hard disk, USB keyboard, mouse, USB drives, etc.                                                                                                    |
| 10 | RS232           | Serial interface, used for mutual transfer of data between devices                                                                                                    |
| 11 | DP IN           | Connected to devices with Display Port output function.                                                                                                    |
| 12 | LAN             | Connected to Ethernet                                                                                                    |
| 13 | SPDIF           | AC power input, connecting AC power supply.                                                                                                    |
| 14 | AC IN           | AC power input, connecting AC power supply                                                                                                    |
| 15 | AC Switch       | To open or shut down AC power supply. "I" means power on, "O" means power off                                                                                                    |
| 16 | AC OUT          | AC power output, connecting AC power supply                                                                                                    |

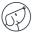

# 3.4. Remote control

| BUTTON | FUNCTION(S)                                |          |           |
|--------|--------------------------------------------|----------|-----------|
| 1      | Power on/off                               | 0        |           |
| 2      | Enter or exit mute mode                    | 0        |           |
| 3      | PC's Windows key                           | 0        |           |
| 4      | PC's Space key                             |          |           |
| 5      | PC's Alt+Tab key                           |          |           |
| 6      | PC's Alt+F4 key                            |          | Display 0 |
| 7      | Numeric input                              | 0        |           |
| 8      | Display channel information                | 0        | Input Hom |
| 9      | TV channels back button                    | 0        |           |
| 10     | Pop up settings menu                       | 0        |           |
| 11     | Return to Android system main screen       | 0        |           |
| 12     | Pop up menu                                | 20       |           |
| 13     | Enable or disable keys and Touch           | <b>0</b> |           |
| 14     | Enable or disable keys                     | <b>2</b> |           |
| 15     | Enable or disable Touch                    |          |           |
| 16     | Pop out or close the screen freezing tools | 0        | (H) (     |
| 17     | Turn off or turn on the screen backlight   |          |           |
| 18     | PC's Backspace                             |          | (F10) (   |
| 19     | Scroll Up                                  |          |           |
| 20     | Scroll Left                                |          |           |
| 21     | Scroll Right                               |          |           |
| 22     | Scroll Down                                | '<br>    |           |
| 23     | Confirm selection state                    |          | 200       |
| 24     | Quickly start writing software             |          |           |
| 25     | Return to the last operating interface     |          |           |
| 26     | Page Up                                    |          |           |
| 27     | Page Down                                  |          |           |
| 28     | Change channel                             |          |           |
| 29     | Increase/reduce the volume                 |          |           |
| 30     | PC's F1 - F12 function keys                |          |           |
|        |                                            |          |           |

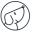

#### Install batteries

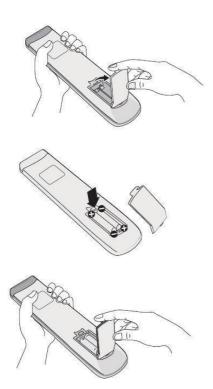

1. Open back cover of battery component on the back of remote control.

2. Install AAA type battery according to the corresponding electrode, make sure battery positive and negative pole are correct (+ to +, - to - ), please do not mix using old and new batteries.

3. After battery is installed, close the back cover of battery components, and make the following clip buckled to the bottom.

#### Range of remote control

- Remote control can work normally within the range of 8 meters distance, 30 degrees left and right from the remote-control receiver.
- Direct sunlight can interfere with the signal: move closer to the screen, lower the room brightness or change the angle of the screen.

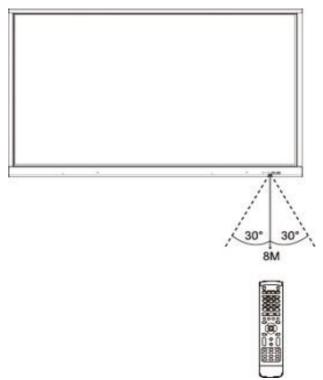

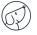

# 4. Connecting the display

#### **Power supply connection**

Connect the display to the mains using the power socket. (see Connecting the power supply)

#### (1) Connection to an external computer

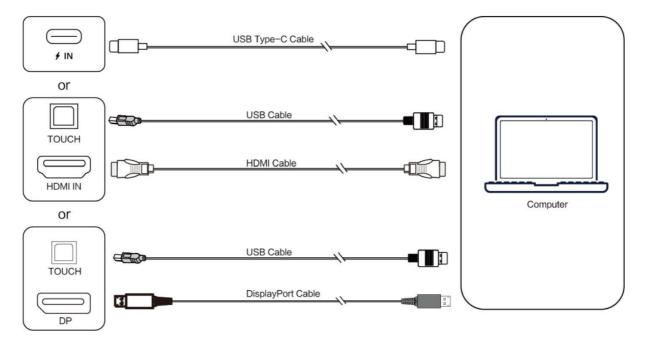

To connect an external computer to the display, follow these operating instructions, preferably with the hardware switched off.

- 1. Use USB Type-C cable to connect the computer (Or use HDMI cable to connect to HDMI output port of external computer. Or use Display port cable to connect to display output port of external computer).
- 2. Use USB cable to connect to external commuter USB port.
- 3. After cable connection, plug in power cord, and switch power on.
- 4. Start external computer.
- 5. Press () key, and the equipment is power on.
- 6. Switch the input source to the USB Type-C/HDMI/Display Port channel in the main menu.

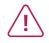

(1) External computer input, equipment's best resolution is 3840\*2160.

(2) You can also connect your computer with the HDMI cable if it has an HDMI port. Remember to disconnect the display and peripheral before connecting.

(3) By connecting your interactive display to your computer via USB type C, only 1 cable will be required, if your computer's USB-C port is compatible (the video stream and touch will pass through the same cable).

#### **Recommended computer configuration:**

- 2.0GHz Processor, 1GB Memory
- More than 256 color display cards
- 1GB Available Hard Drive
- Connectivity: VGA OUT / HDMI OUT, Audio-OUT, USB Interface
- Support Resolution: 800\*600, 1024\*768, 1920\*1080, 3840\*2160

#### (2) Connection to an Audio and Video Equipment (HDMI IN)

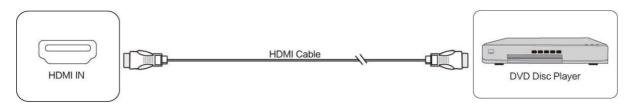

- 1. Use HDMI cable to connect audio and video equipment with HDMI output.
- 2. After cable connection, plug in power cord, and switch power on.
- 3. Press U to turn equipment on.
- 4. Switch the input source to the HDMI channel in the main menu.

#### (3) USB Connection

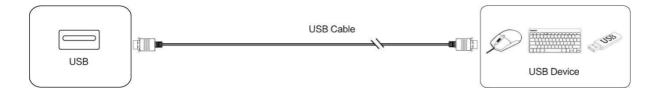

#### (4) Connection to an Audio and Video Equipment (HDMI OUT)

To display the screen image and sound on external devices, follow these steps.

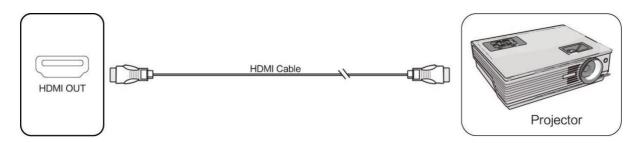

- 1. Use HDMI cable to connect audio and video equipment with HDMI input.
- 2. After cable connection, plug in power cord, and switch power on.
- 3. Press  $\bullet$  to turn equipment on.

### (5) AUDIO OUT Connection

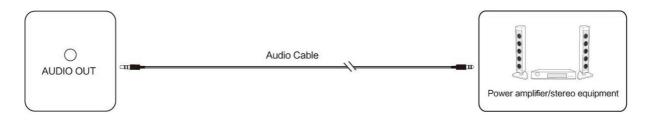

#### (6) LAN Connection

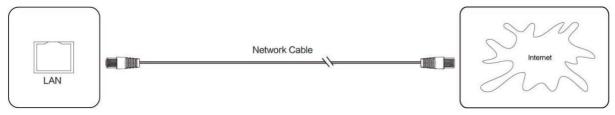

Connect the Ethernet cable to the LAN ports on the display and on your Internet box (or other ISP).

### (7) RS232 Connection

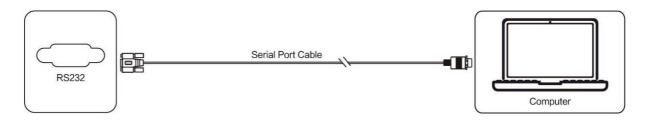

Connect the computer to the display's serial port (RS232) using the appropriate RS232 cable (not supplied). After using serial port cable to connect central control equipment and machine, certain function of the machine can be controlled via central control equipment, such as: machine ON/OFF, and adjustment of sound volume, etc.

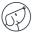

# 5. Using the display – main operations

# 5.1. Switching the display on and off

- 1. First of all, check that the display is properly powered (see diagram in Installing the display).
- 2. Set the power switch to ON (I). The display switches to standby mode.
- 3. There are several ways to turn it on:
  - a. Press the power button on the display control panel (see diagram).
  - b. Press the ON/OFF button on the remote control.
  - c. Tap twice on the touch screen with your finger.
- 4. To switch it off, repeat points a and b above. The screen returns to stand-by mode.
- 5. To switch it off completely, set the power switch to OFF (O).

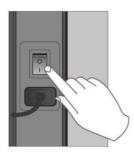

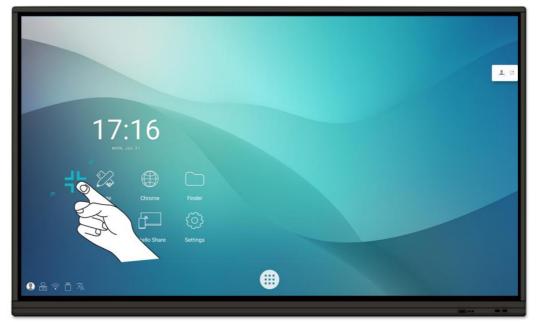

Wake-up

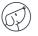

### 5.2. Connecting to the Internet

To make full use of your interactive screen, download applications and updates, you need to connect to the Internet. Here's how to set up your Internet connection using the LAN (Ethernet) or wireless network (Wi-Fi).

#### 5.2.1. Via Ethernet Cable

- 1. Check that the display is connected to the Internet via an Ethernet cable (see LAN connection diagram).
- 2. On the Home screen, click on the "Settings" icon.
- 3. Once in Settings, click on « Ethernet » in the « Wireless & networks » section.
- 4. If you haven't already done so, change the Off line on On, by sliding the knot on the right.
- 5. Check the « Static IP » box.

#### 5.2.2. Via Wi-Fi wireless network

The WiFi module is available as an option: please contact our sales department for more information.

- 1. Check that you have a Wi-Fi module connected to the display.
- 2. In the "Settings" application (see explanations in the section on Ethernet), click on Wi-Fi.
- 3. If you haven't already done so, slide the button on the "Use Wi-Fi" line to the right to activate it.
- 4. From the list of wireless networks on the screen, select the name of your network to connect to it.
- 5. Enter your password or WEP key if required, then click on "Connect".

#### 5.3. Interacting with the touch screen

To interact directly with the touchscreen, there are a few simple gestures you'll find useful on a regular basis. Here are the main possible touch interactions:

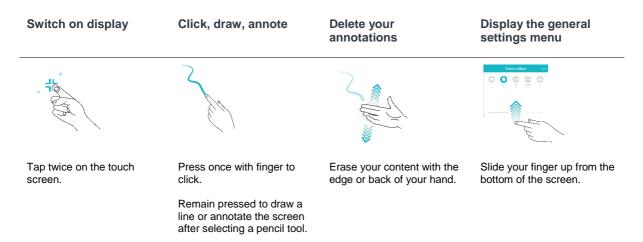

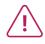

If you've connected a Mac running OSX or a PC running Windows XP to the screen, to be able to perform all multitouch interactions, you'll need to install a touch driver, which you can download from this address: https://www.speechi.net/fr/home/support/ecran-tactile-android/.

# 5.4. Side toolbar

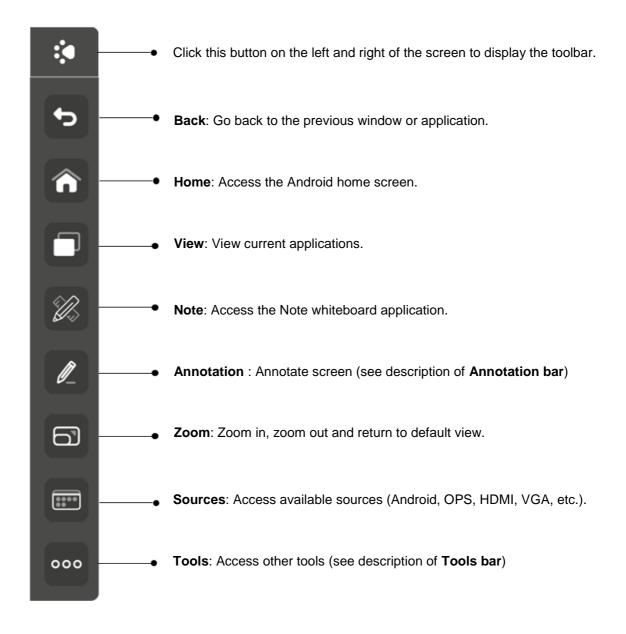

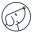

#### **Annotation Bar**

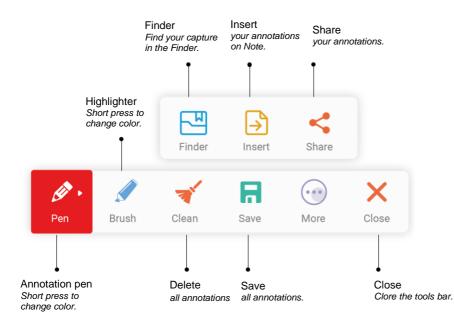

#### **Tools Bar**

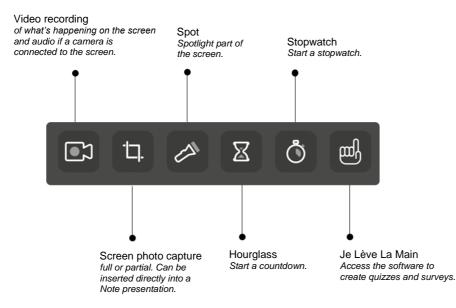

### 5.5. Shortcuts on home screen

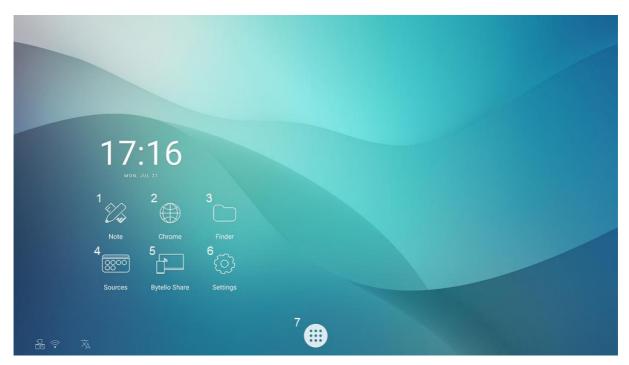

| N° | NAME                  | FUNCTION                                           |
|----|-----------------------|----------------------------------------------------|
| 1  | Note                  | Whiteboard application                             |
| 2  | Chrome                | Chrome web browser                                 |
| 3  | Finder                | File explorer on screen or USB stick               |
| 4  | Sources               | Panel for changing screen sources                  |
| 5  | Bytello Share         | Mirroring / screen-sharing application             |
| 6  | Settings              | Access to screen settings                          |
| 7  | Application<br>drawer | Access to all applications installed on the screen |

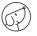

# 6. Set screen – touch menu

# 6.1. Accessing the general screen settings menu

The touch screen general settings menu can be displayed in 2 different ways:

- Press the "Menu" button on the remote control (button 12 on the remote control diagram). •
- Make the gesture to bring up the screen settings menu (see diagram below).

For the last way, here's how to do it:

- 1. Position your finger at the bottom center of the screen, on the black band.
- 2. Keeping your finger pressed down, slide your finger to the top of the screen.

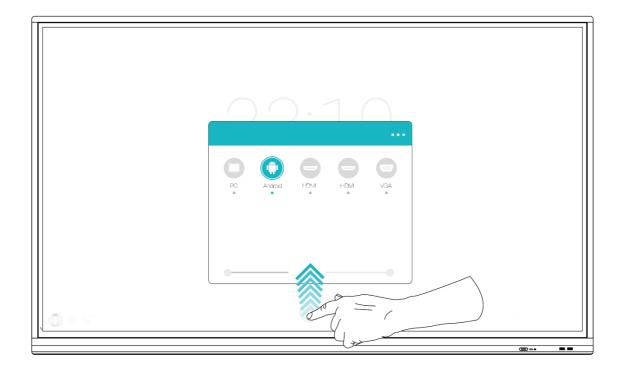

### 6.2. General settings menu

|                  |       | General | Setting          |             | 5 ••• |
|------------------|-------|---------|------------------|-------------|-------|
| 1<br>Android     | HDMI1 | HDMI2   | НТИЗ             | Type-C      | VGA   |
|                  |       |         | 2                | Eye comfort | 00    |
| <sup>3</sup> 🛋 - | 0     | - 4     | <sup>4</sup> c - |             |       |

1. Change the channel

- 2. Eye-care (activate to reduce blue light)
- 3. Adjust volume
- 4. Adjust brightness
- 5. Advanced settings

#### 6.2.1. Change the channel

#### N°1 on the diagram

- Press the INPUT button on the remote control, or slide your finger upwards from the bottom of the screen as shown above, to bring up the screen settings menu.
- Press the buttons AVVI on the remote control to select a channel.
- Press the Enter button on the remote control or click directly on the screen to confirm channel selection.
- Press the return key on the remote control or click next to the window to close it.
- Available sources have a blue dot under their name.

#### 6.2.2. Eye Care

#### N°2 on the diagram

Activate Eye Care to apply a blue-light filter to the screen and protect users' eyes from eyestrain.

#### 6.2.3. Adjust volume

#### N°3 on the diagram

To adjust the volume of the screen, set the sound in the same way as the brightness, by sliding the slider. This can be done by touch or with the remote control. With the remote control, you can also press the "Mute" button to deactivate the sound.

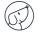

#### 6.2.4. Adjust brightness

#### N°4 on the diagram

To adjust screen brightness, slide the slider to the left (to decrease) or to the right (to increase). This can be done by touch or with the remote control.

### 6.2.5. Advanced settings

#### N°5 on the diagram

PTo access the advanced settings, click on the 3 dots at the top right of the settings window. Some settings cannot be changed, depending on the channel.

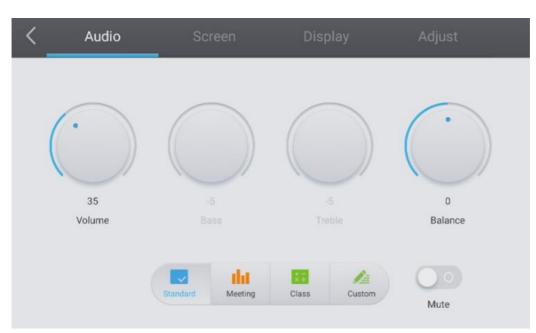

#### 6.2.5.1. Audio

To fine-tune the sound, click on the "Audio" tab.

You can manage each of these parameters manually using their respective knobs:

- Volume
- Bass
- Treble
- Balance

You can also use one of the available presets:

- Standard (by default)
- Meeting
- Class

Each corresponds to a predefined volume, bass, treble and balance setting, adapted to a particular application.

Finally, you can choose to mute the sound by clicking on the "Mute" button.

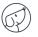

#### 6.2.5.2. Screen

| < | Audio | Screen | Display  | Adjust               |
|---|-------|--------|----------|----------------------|
|   |       |        |          |                      |
|   |       |        |          |                      |
|   |       | Ρ      | TP       |                      |
|   |       |        | 16.9 PTP | AutoLight SaveEnergy |

To set the display format, click on the "Screen" tab. There are 3 types of screen formats available:

- 4:3 (old TV format)
- 16:9 (most common format)
- PTP
- Pixel Shift

Pixel shifting prevents burn-in on screen pixels. This protection should be activated if you use still images over long periods: the image will make small movements imperceptible to the naked eye to protect the LCD panel.

#### • AutoLight

The screens are equipped with a light sensor (located on the front frame of the screens). This sensor can be used to lower brightness in dark rooms, or increase it in brightly lit rooms.

You can disable automatic adjustment by clicking on the "AutoLight" button. Brightness will be fixed and manually adjustable in "Display" (see next page).

#### • SaveEnergy

This option will set the parameters to the lowest energy consumption (brightness, etc.).

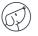

#### 6.2.5.3. Affichage

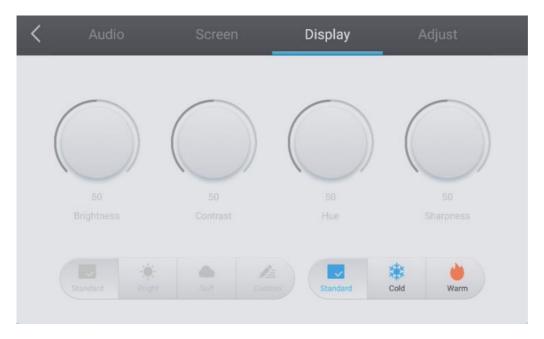

To access the various display settings, press the "Display" tab.

You can manage each of these display parameters manually using their respective knobs:

- Brightness
- Contrast
- Hue
- Sharpness

You can also use one of the available presets:

- Standard (by default)
- Cold
- Warm

Each corresponds to a predefined setting for brightness, contrast, hue and sharpness.

### 6.2.5.4. Adjust

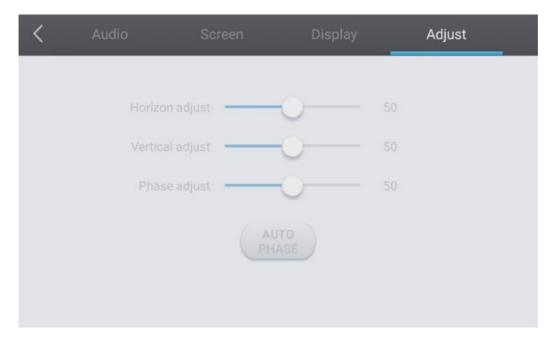

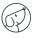

# 7. Android Interface and main applications

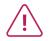

The integrated Android system doesn't give you access to all the applications and functions of a conventional Android system.

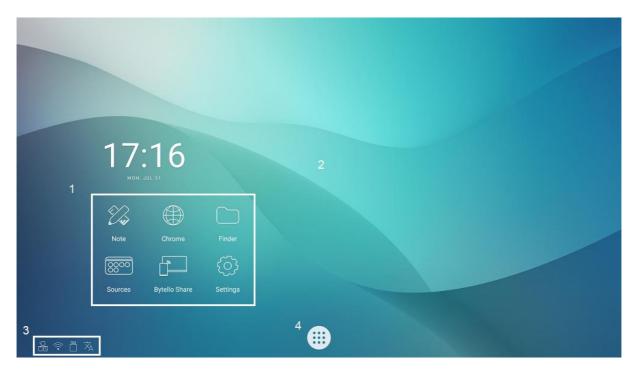

Android main interface structure:

- Main application launch bar
   Home page wallpaper
   Status bar

- 4. Application drawer

To launch an application, simply press it once in the quick-launch bar<sup>(1)</sup> or in the application drawer<sup>(4)</sup>.

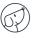

### 7.1. Note

Note is a whiteboard application. You can also create a presentation with several pages, such as slides.

# 7.2. Main toolbars

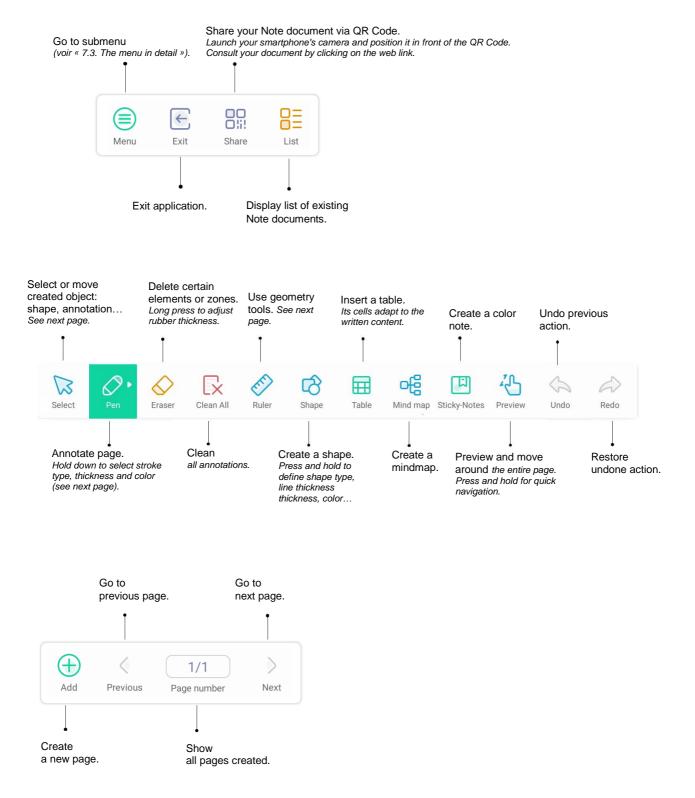

# 7.3. The menu in detail

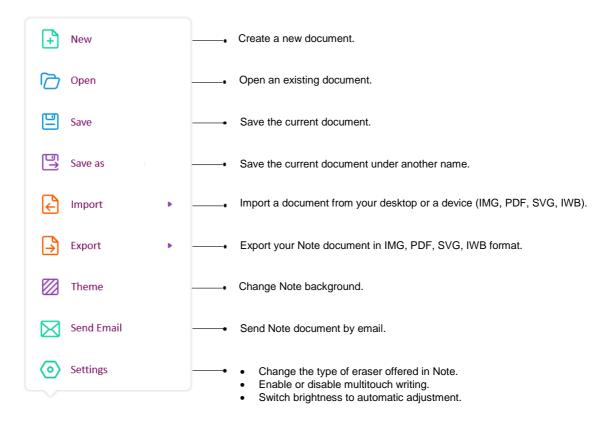

### 7.4. The selection tool in detail

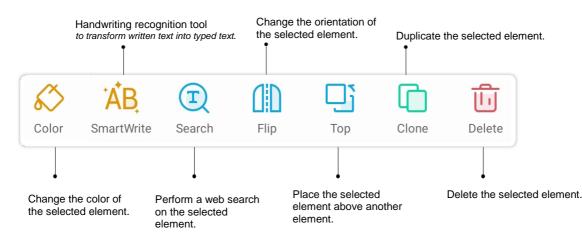

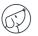

# 7.5. The pen tool in detail

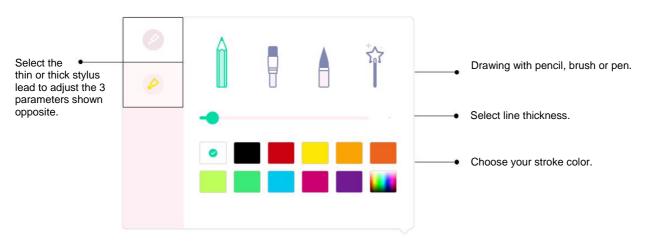

### 7.6. The ruler tool

Long-press the button  $\bigotimes$  to display the tools. Select one of the tools, then slide your finger or stylus along the ruler or square to draw a line.

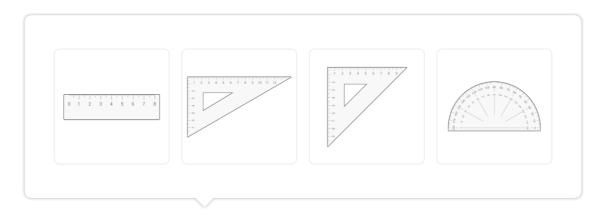

# 7.7. The preview tool

Long-press the button <sup>4</sup> to view your entire page. Slide your finger or stylus across the preview to quickly navigate from one point to another on your page.

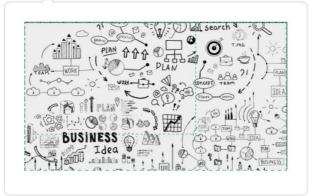

# 7.8. Finder

The Finder lets you display, sort and search the various files stored in the system's internal memory and on external devices (USB, SD card, etc.).

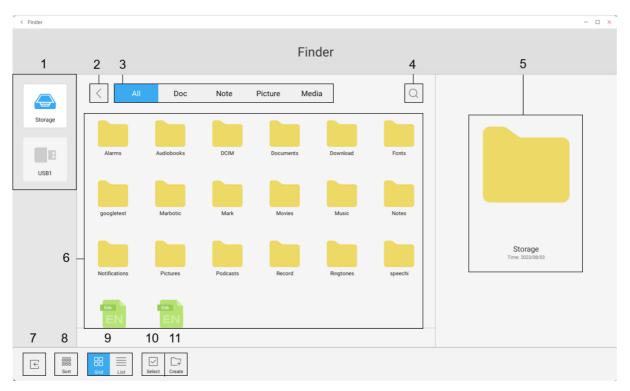

| ZONE | NAME              | FUNCTION                                                                                      |
|------|-------------------|-----------------------------------------------------------------------------------------------|
| 1    | Storage           | Display the files contained on the selected storage device.                                   |
| 2    | Back              | Return to previous folder.                                                                    |
| 3    | Filters           | Filter files by type: All, Documents, Note (files saved with Note application), Image, Media. |
| 4    | Search            | Search for a folder or file.                                                                  |
| 5    | Visualization     | View the file before opening (audio and video files can be played directly).                  |
| 6    | Folders and files | Browse folders or a file.                                                                     |
| 7    | Exit              | Exit File Explorer.                                                                           |
| 8    | Sort              | Sort files by name, type, size or creation date.                                              |
| 9    | Display           | Display in grid or list.                                                                      |
| 10   | Selection         | Select one or more folders / files for grouped actions.                                       |
| 11   | New folder        | Create a new folder.                                                                          |

Each file type must be opened with a specific application, which you can define either each time it is opened ("Once only") or permanently ("Always").

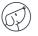

# 7.9. Chrome

Once you're connected to the Internet, you can launch the Chrome browser. Press the icon 🛞 to start.

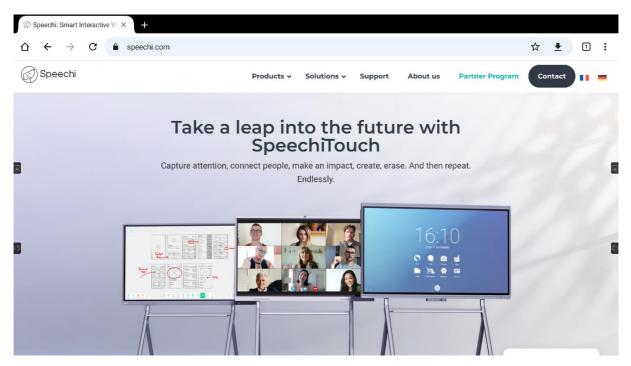

It's a full-featured web browser with tabs, bookmarks and all the usual functions.

# 7.10. Bytello Share (mirroring application)

Bytello Share is an application that lets you share the screen of your device (PC, iMac, tablet, iPad, smartphone, iPhone) on the interactive screen without connecting a cable. Click on the icone to launch it. To find out more, consult this <u>user manual</u>.

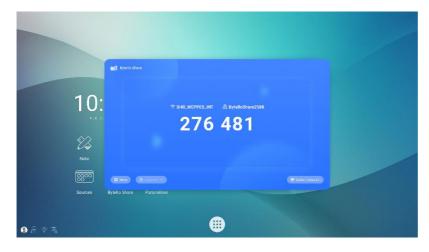

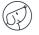

# 7.11. Applications

The button igves you access to a list of all installed applications.

- You can uninstall applications by pressing and holding on them, except for preinstalled "system" applications.
- All new applications added to the SpeechiStore can be found in this list.

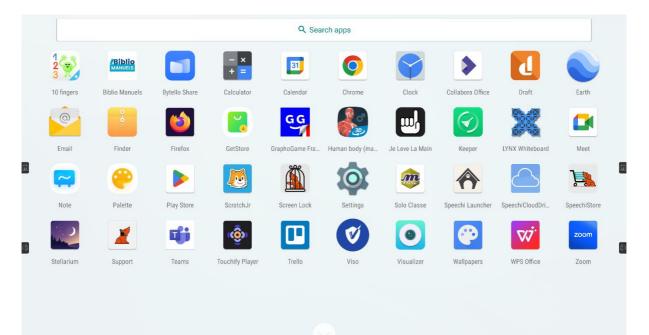

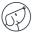

# 7.12. Visualizer

Among the applications installed on the screen is the Visualizer application (), which gives you access to the management interface for the camera or document viewer (not included). Before you can use it, you need to connect an external webcam or videoconferencing camera, or a document viewer with a standard interface (UVC) to the screen.

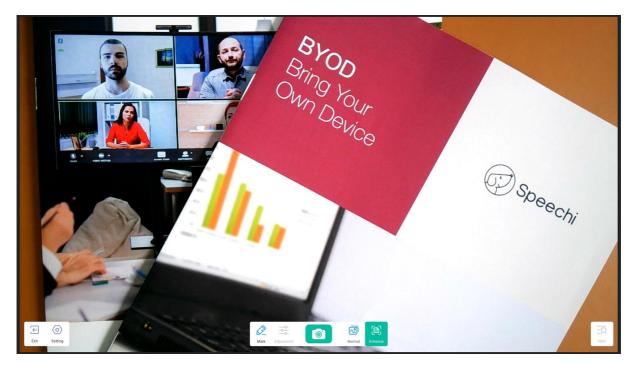

| ICONE                   | NAME       | FUNCTION                                                                                              |
|-------------------------|------------|----------------------------------------------------------------------------------------------------|
| $\rightarrow$           | Exit       | Exit the application.                                                                                 |
| $\langle \circ \rangle$ | Setting    | Define the various application settings (camera and resolution).                                      |
| $\bigcirc$              | Mark       | Bring up the annotation bar in the screen sidebar.                                                    |
| - <del>0</del> -        | Adjustment | Set image display size, scaling, rotation and advanced parameters such as brightness, sharpness, etc. |
|                         | Camera     | Take a screenshot.                                                                                    |
|                         | Normal     | Modify the displayed image.                                                                           |
|                         | Enhance    | Display image at full size and block modifications.                                                   |
| -Q                      | View       | Display the various images recorded with the application.                                             |

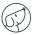

# 7.13. SpeechiStore (included)

The SpeechiStore  $\square$  is the Android application store for all SpeechiTouch screens. All available applications are free, secure and adapted to the screen.

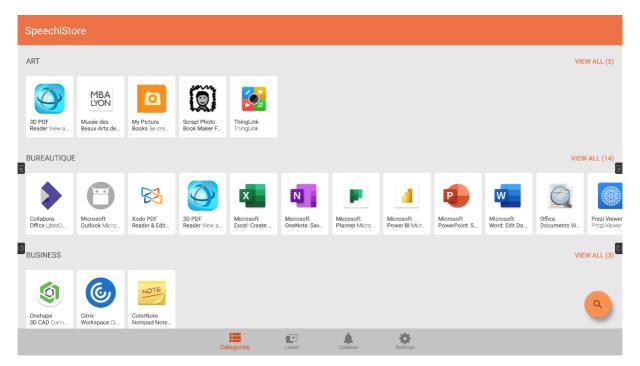

To install an application, press it once. You'll see all the information about the application, as well as the "Install" button in the top right-hand corner of the screen.

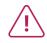

You need to set up an Internet connection before you can access the application store.

# 7.14. Videoconferencing interface

The visio interface lets you transform your interactive screen into a ready-to-use videoconferencing tool: create your meeting schedule on the interactive screen and launch your videoconferences with a single click.

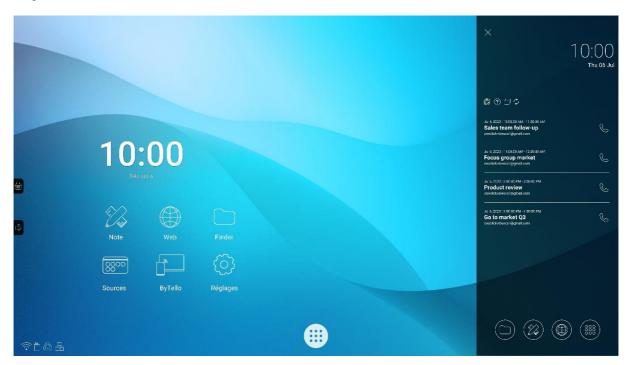

#### • Installing the visio interface on your SpeechiTouch interactive display

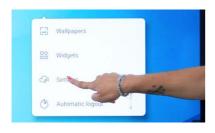

- 1. Long-press on the screen's home page. A window appears. Click on Settings.
- 2. In the « Toolbar » section, slide the button to the right to activate the visio interface.

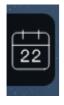

Toolbar

Enable the advanced toolbar

- 3. Back on the screen's home page, a new calendar button has appeared on the side of the screen.
- 4. Click on the button to bring up the meeting calendar screen.

**To find out more** about installing the visio interface on your screen, its uses and features, please visit the YouTube video tutorial « <u>TUTORIAL : One-click video call on Android by Speechi – how to set it</u> up, main uses, smart features ».

# 8. Troubleshooting

# 8.1. Image and sound

| PROBLEM                 | RESOLUTION METHOD(S)                                                                                                    |
|-------------------------|----------------------------------------------------------------------------------------------------|
| No picture              | <ol> <li>Check that the screen is switched on and not in standby mode.</li> <li>Check that the device for the selected channel (OPS, HDMI) is switched<br/>on and connected to the display.</li> <li>Check all connecting cables for damage and correct connection.</li> </ol> |
| No sound                | <ol> <li>Check that you have not muted the screen and that the volume is not at<br/>zero.</li> <li>Check all audio connection cables.</li> </ol>                                                                                                    |
| No picture, no sound    | Check all of the above.                                                                                                    |
| Only one speaker works  | <ol> <li>Check audio cable for damage and correct connection.</li> <li>Check the sound balance in the screen settings (see section 6.2).</li> </ol>                                                                                                    |
| Weak or colorless image | <ol> <li>Check video cable connection if using an external source.</li> <li>Check the display parameters (contrast, brightness) in the screen settings.</li> </ol>                                                                                                    |
|                         |                                                                                                    |

# 8.2. Touch Function

| PROBLEM                             | RESOLUTION METHOD(S)                                                                                                    |
|-------------------------------------|----------------------------------------------------------------------------------------------------|
| Touch function invalid              | <ol> <li>Check TOUCH cable if it's an external computer.</li> <li>Check that the touch driver is correctly installed and working on the external computer.</li> </ol> |
| Touch<br>positioning not<br>correct | <ol> <li>Check the above points.</li> <li>Face the screen, and if you're using a stylus, make sure it's facing the screen too.</li> </ol>                             |

### 8.3. Hardware

| PROBLEM                               | RESOLUTION METHOD(S)                                                                                                    |
|---------------------------------------|----------------------------------------------------------------------------------------------------|
| Machine<br>automatically<br>shut down | <ol> <li>Check whether set sleep or not.</li> <li>Check whether there is sudden power outage.</li> <li>The system will automatically shut down if the interactive intelligent Panel's external channel loses signal for 5 minutes. Please check the input and connection of the signal.</li> </ol>                     |
| Remote control failure                | <ol> <li>Check whether there are other objects between remote control and equipment<br/>control receiving window, thus leading to failure of remote control.</li> <li>Check whether the battery electrode in the remote control is correct.</li> <li>Check whether remote control needs to replace battery.</li> </ol> |

# 8.4. External PC

| PROBLEM                                    | RESOLUTION METHOD(S)                                                                                                    |
|--------------------------------------------|----------------------------------------------------------------------------------------------------|
| Signal out of range                        | <ol> <li>Check whether display is set correctly.</li> <li>Check whether resolution is the best resolution</li> <li>Adjust line and field synchronization in menu.</li> </ol> |
| Background has vertical lines or streaks   | <ol> <li>Select automatic correction in menu.</li> <li>Adjust clock and phase position in menu.</li> </ol>                                                                   |
| Image lack of color, color is incorrect    | <ol> <li>Check whether VGA is not well connected or has quality problem.</li> <li>Adjust chromatic and brightness or contrast in menu.</li> </ol>                            |
| Display format<br>that is not<br>supported | <ol> <li>Select automatic correction in menu.</li> <li>Adjust clock and phase position in menu.</li> </ol>                                                                   |

# 9. Maintenance

Proper maintenance can avoid many early faults and regular careful cleaning can make machine brand new. Please unplug power plug before cleaning and maintenance, to prevent electric shock.

#### Clean screen

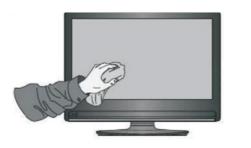

Clean face frame

Use dry, soft, lint-free cloth to wipe front frame.

#### • No use of machine for a long time

- Please mix and stir even a little fabric softener or tableware detergent with alcohol.
- Please use a soft cloth to be completely soaked in the mixture.
- Clean the screen meticulously, avoiding excessive liquid spillage.
- Please take out cloth and twist to half dry state to wipe machine screen.
- Repeat for several times, pay attention not to squeeze water flow into machine when wiping machine.

In case of no use of machine for a long time, such as holiday, please make sure to unplug the plug to prevent any possible dangers caused by power supply ripple from lightning.

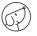

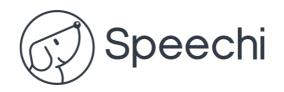